Contestant Number: \_\_\_\_\_\_\_\_\_\_\_\_\_\_\_

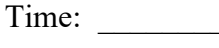

Rank:

# **FUNDAMENTAL SPREADSHEET APPLICATIONS (230)**

# **REGIONAL – 2020**

### **Production Portion:**

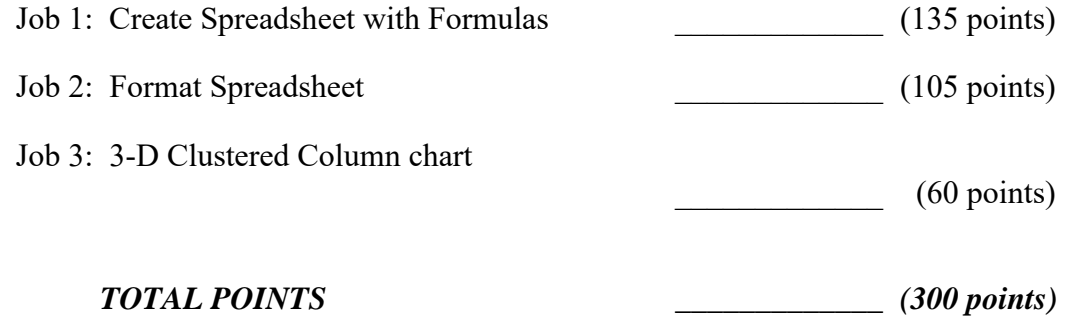

**Failure to adhere to any of the following rules will result in disqualification:** 

- **1. Contestant must hand in this test booklet and all printouts. Failure to do so will result in disqualification.**
- **2. No equipment, supplies, or materials other than those specified for this event are allowed in the testing area. No previous BPA tests and/or sample tests or facsimile (handwritten, photocopied, or keyed) are allowed in the testing area.**
- **3. Electronic devices will be monitored according to ACT standards.**

No more than ten (10) minutes orientation No more than ninety (90) minutes testing time No more than ten (10) minutes wrap-up

Property of Business Professionals of America. May be reproduced only for use in the Business Professionals of America *Workplace Skills Assessment Program* competition.

## **GENERAL INSTRUCTIONS**

- 1. Make certain this test booklet contains Jobs 1-3.
- 2. Key all jobs according to the instructions given.
- 3. Correct any obvious keyboarding errors and incorporate any editing notations.
- 4. Correct any errors in formatting. Use formatting shown in the *Style & Reference Manual*.
- 5. For any problem where you would normally key your reference initials, key your contestant number. Your name or initials should *not* appear on any work you submit.
- 6. Key your contestant number and job number as the footer in the lower left-hand corner of all work submitted unless otherwise specified.

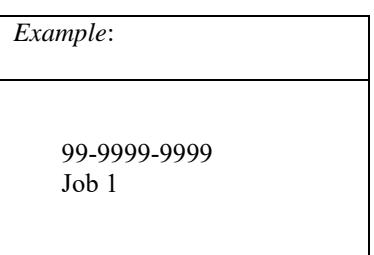

- 7. If you finish before the end of the testing time, notify the proctor. Time may be a factor in determining a winner when there is a tie score.
- 8. When turning in your materials, place your scoring sheet on top of your jobs. The jobs should be arranged in numerical order. Turn in all partial jobs completed
- 9. Center all worksheets vertically and horizontally to print on one page.
- 10. Print all worksheets in Landscape format.
- 11. Print each chart on a separate sheet.

### **Scenario**

You work for Professional Business of America. You have been tasked to create a spreadsheet that compares the prices for office supplies needed for the company. You have picked the three major stores in the area that will deliver the supplies to your company. Using the information you have gathered from the website to create the comparison spreadsheet. You don't have to worry about shipping, you are ordering enough to receive free shipping on the order.

### **FUNDAMENTAL SPREADSHEET APPLICATIONS REGIONAL 2020 Page 3 of 7**

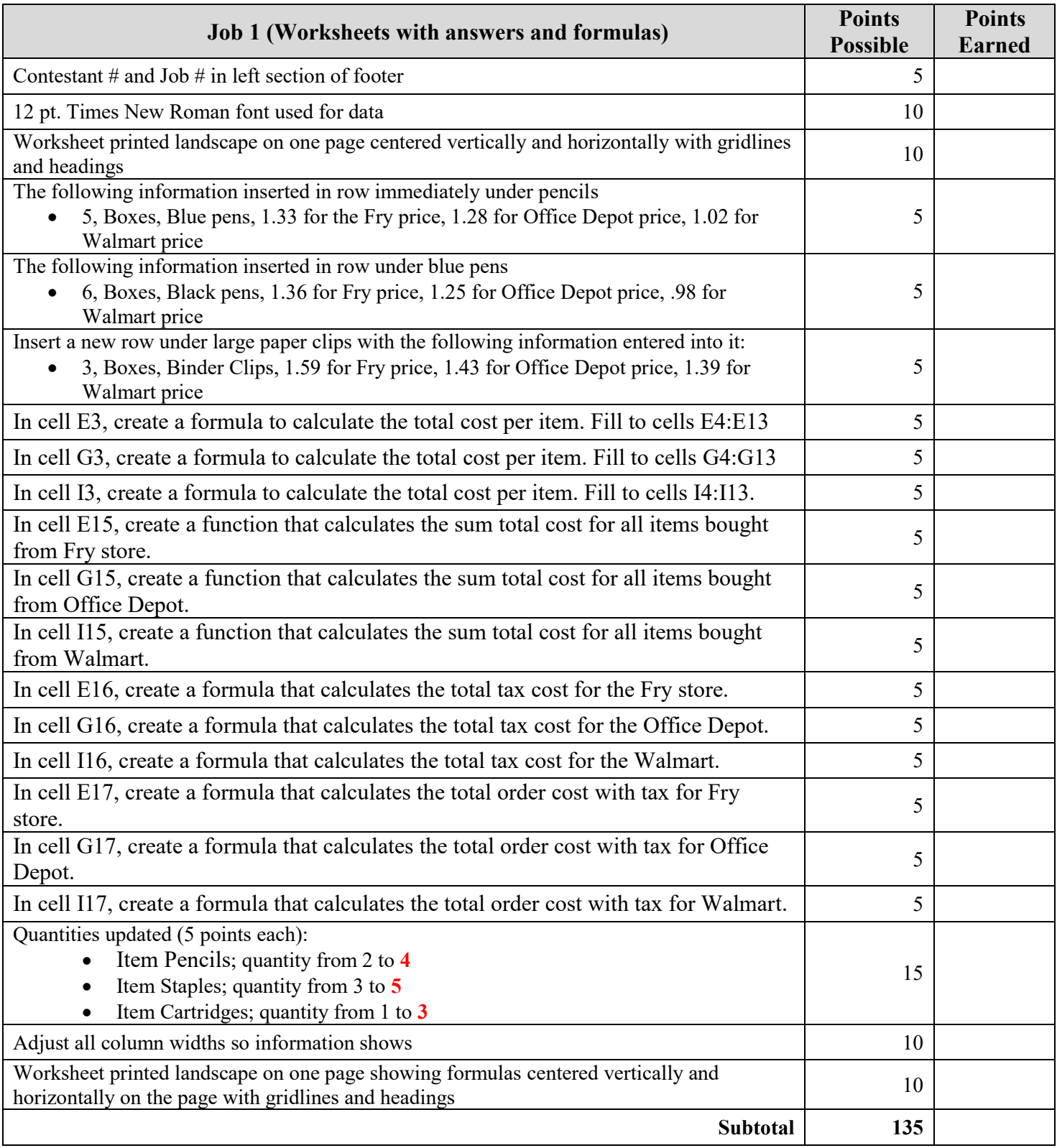

### **FUNDAMENTAL SPREADSHEET APPLICATIONS REGIONAL 2020 Page 4 of 7**

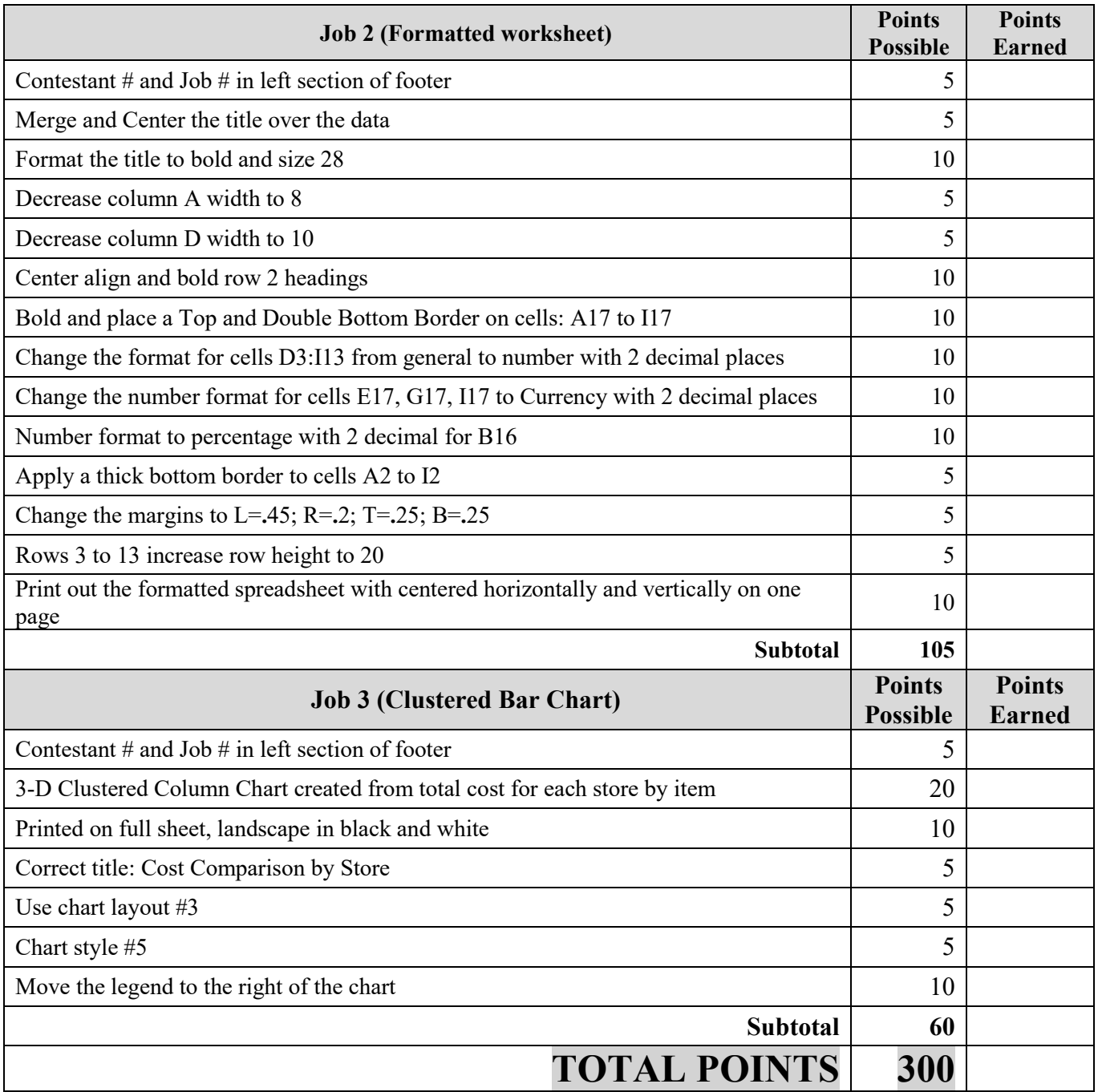

#### **FUNDAMENTAL SPREADSHEET APPLICATIONS REGIONAL 2020 Page 5 of 7**

### **JOB 1:** Create Spreadsheet with Formulas

1. Starting in cell A1 with Standards Insurance Company, enter the following data into an Excel spreadsheet as shown below. Complete the calculations as instructed in the rest of Job 1. Use Times New Roman size 12 font and landscape orientation.

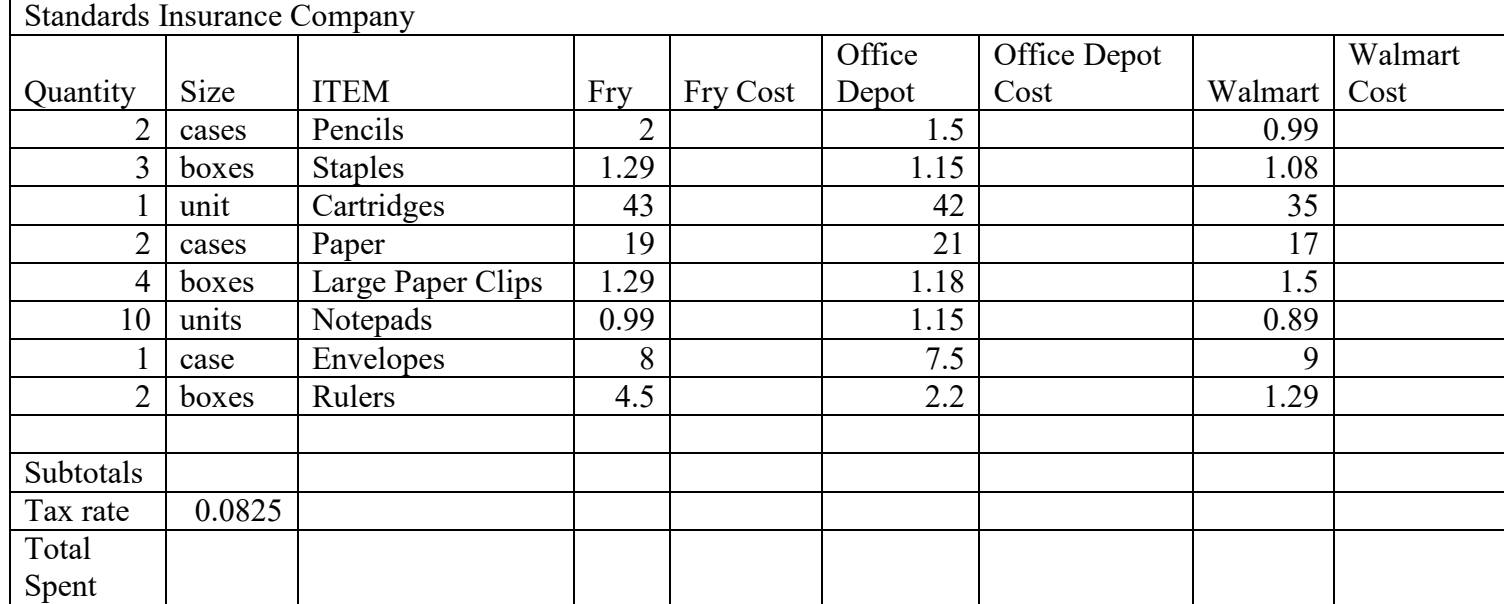

- 2. Insert 2 new rows under Pencils. Enter the following information:
	- Row under pencils
		- o 5
		- o boxes
		- o Blue pens
		- o 1.33 for Fry price
		- o 1.28 for Office Depot price
		- o 1.02 for Walmart price
	- Row under blue pens
		- o 6
		- o boxes
		- o Black pens
		- o 1.36 for Fry price
		- o 1.25 for Office Depot price
		- o .98 for Walmart price
- 3. Insert a row under large paper clips. Enter the following information:
	- $\bullet$  3
	- boxes
	- Binder clips
	- $\bullet$  1.59 for Fry price
	- 1.43 for Office Depot price
	- 1.39 for Walmart price
- 4. In cell E3, create a formula to calculate the total cost per item. Fill to cells E4:E13.
- 5. In cell G3, create a formula to calculate the total cost per item. Fill to cells G4:G13.
- 6. In cell I3, create a formula to calculate the total cost per item. Fill to cells I4:I13.
- 7. In cell E15, create a function that calculates the sum total cost for all items bought from Fry store.
- 8. In cell G15, create a function that calculates the sum total cost for all items bought from Office Depot.
- 9. In cell I15, create a function that calculates the sum total cost for all items bought from Walmart.
- 10. In cell E16, create a formula that calculates the total tax cost for the Fry store.
- 11. In cell G16, create a formula that calculates the total tax cost for the Office Depot.
- 12. In cell I16, create a formula that calculates the total tax cost for the Walmart.
- 13. In cell E17, create a formula that calculates the total order cost with tax for Fry store.
- 14. In cell G17, create a formula that calculates the total order cost with tax for Office Depot.
- 15. In cell I17, create a formula that calculates the total order cost with tax for Walmart.
- 16. You realize you need to increase the Quantity for the following two items:
	- Item Pencils; quantity from 2 to 4
	- Item Staples; quantity from 3 to 5
	- Item Cartridges; quantity from 1 to 3
- 17. Adjust column widths, as needed so all information shows.
- 18. Print a copy of the worksheet vertically and horizontally centered in landscape view to one page with gridlines and headings.
- 19. Print a copy of the worksheet showing the formulas vertically and horizontally centered in landscape view to one page with gridlines and headings.

**JOB 2:** Format the Spreadsheet you created in Job 1 using the following instructions:

- 1. Merge and center the title over the data. Bold and change to size 28 font.
- 2. Make the column width for column A to 8.
- 3. Make the column width for column D to 10.
- 4. Center align and bold row 2 headings.
- 5. Bold and place a Top and Double Bottom Border on cells A17 to I17.
- 6. Change the number format for Columns D3:I13 to Number with 2 decimal places.
- 7. Change the number format for Columns E15, G15, I15 to Currency with 2 decimal places.
- 8. Change the number format for B16 to percentage with 2 decimal places.
- 9. Apply a thick bottom border from cells A2 to I2.
- 10. Change the margins to L=.45; R=.2; T=.25; B=.25
- 11. Rows 3 to 13 increase row height to 20.
- 12. Rename the sheet to: Cost Comparisons.
- 13. Print out the formatted spreadsheet with it centered horizontally and vertically on one page with gridlines and headings.

### **JOB 3:** Create a 3-D Clustered Column Chart

Create a chart from the spreadsheet you have created in the previous jobs showing the individual costs per item by for each store. It should be **moved** to its own sheet and the sheet named Cost Comparison Chart. Format the chart to look like the following.

- Make sure the title of the chart is Cost Comparison by Store.
- Make sure the chart is in layout  $#3$ .
- Change the chart to style #5.
- Move the legend from the chart to the right side.
- Print out the formatted chart on one full page in black and white.

You should have the following four printouts:

Job 1—unformatted

Job 1—formulas

- Job 2—formatted
- Job 3—3-D Clustered Column chart

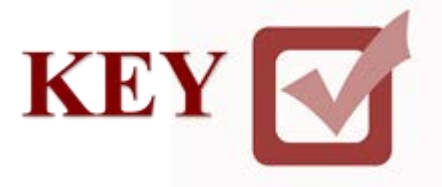

# **FUNDAMENTAL SPREADSHEET APPLICATIONS (230)**

# **REGIONAL – 2020**

### **Production Portion:**

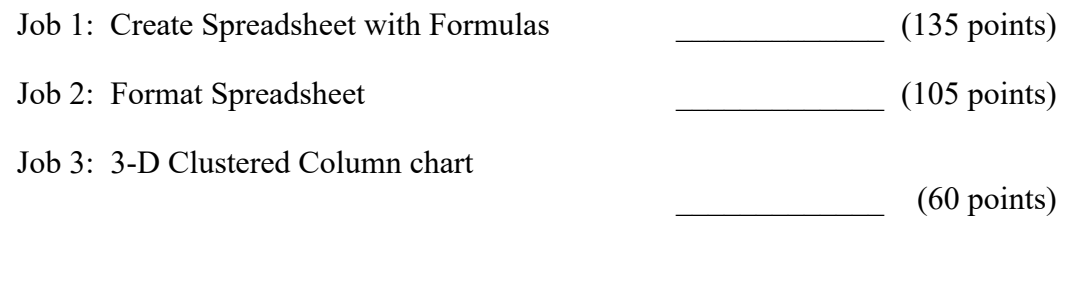

*TOTAL POINTS \_\_\_\_\_\_\_\_\_\_\_\_\_ (300 points)*

**Failure to adhere to any of the following rules will result in disqualification:** 

- **1. Contestant must hand in this test booklet and all printouts. Failure to do so will result in disqualification.**
- **2. No equipment, supplies, or materials other than those specified for this event are allowed in the testing area. No previous BPA tests and/or sample tests or facsimile (handwritten, photocopied, or keyed) are allowed in the testing area.**
- **3. Electronic devices will be monitored according to ACT standards.**

No more than ten (10) minutes orientation No more than ninety (90) minutes testing time No more than ten (10) minutes wrap-up

Property of Business Professionals of America. May be reproduced only for use in the Business Professionals of America *Workplace Skills Assessment Program* competition.

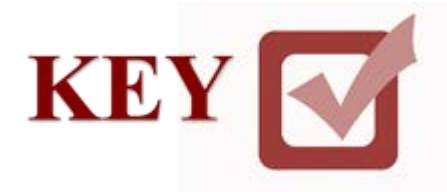

## **GENERAL INSTRUCTIONS**

- 1. Make certain this test booklet contains Jobs 1-3.
- 2. Key all jobs according to the instructions given.
- 3. Correct any obvious keyboarding errors and incorporate any editing notations.
- 4. Correct any errors in formatting. Use formatting shown in the *Style & Reference Manual*.
- 5. For any problem where you would normally key your reference initials, key your contestant number. Your name or initials should *not* appear on any work you submit.
- 6. Key your contestant number and job number as the footer in the lower left-hand corner of all work submitted unless otherwise specified.

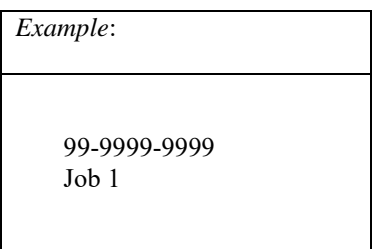

- 7. If you finish before the end of the testing time, notify the proctor. Time may be a factor in determining a winner when there is a tie score.
- 8. When turning in your materials, place your scoring sheet on top of your jobs. The jobs should be arranged in numerical order. Turn in all partial jobs completed
- 9. Center all worksheets vertically and horizontally to print on one page.
- 10. Print all worksheets in Landscape format.
- 11. Print each chart on a separate sheet.

### **Scenario**

You work for Professional Business of America. You have been tasked to create a spreadsheet that compares the prices for office supplies needed for the company. You have picked the three major stores in the area that will deliver the supplies to your company. Using the information you have gathered from the website to create the comparison spreadsheet. You don't have to worry about shipping, you are ordering enough to receive free shipping on the order.

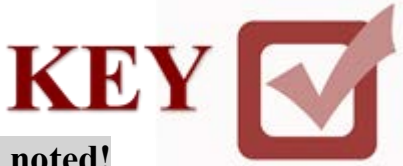

## **GRADER: points are all or none unless otherwise noted!**

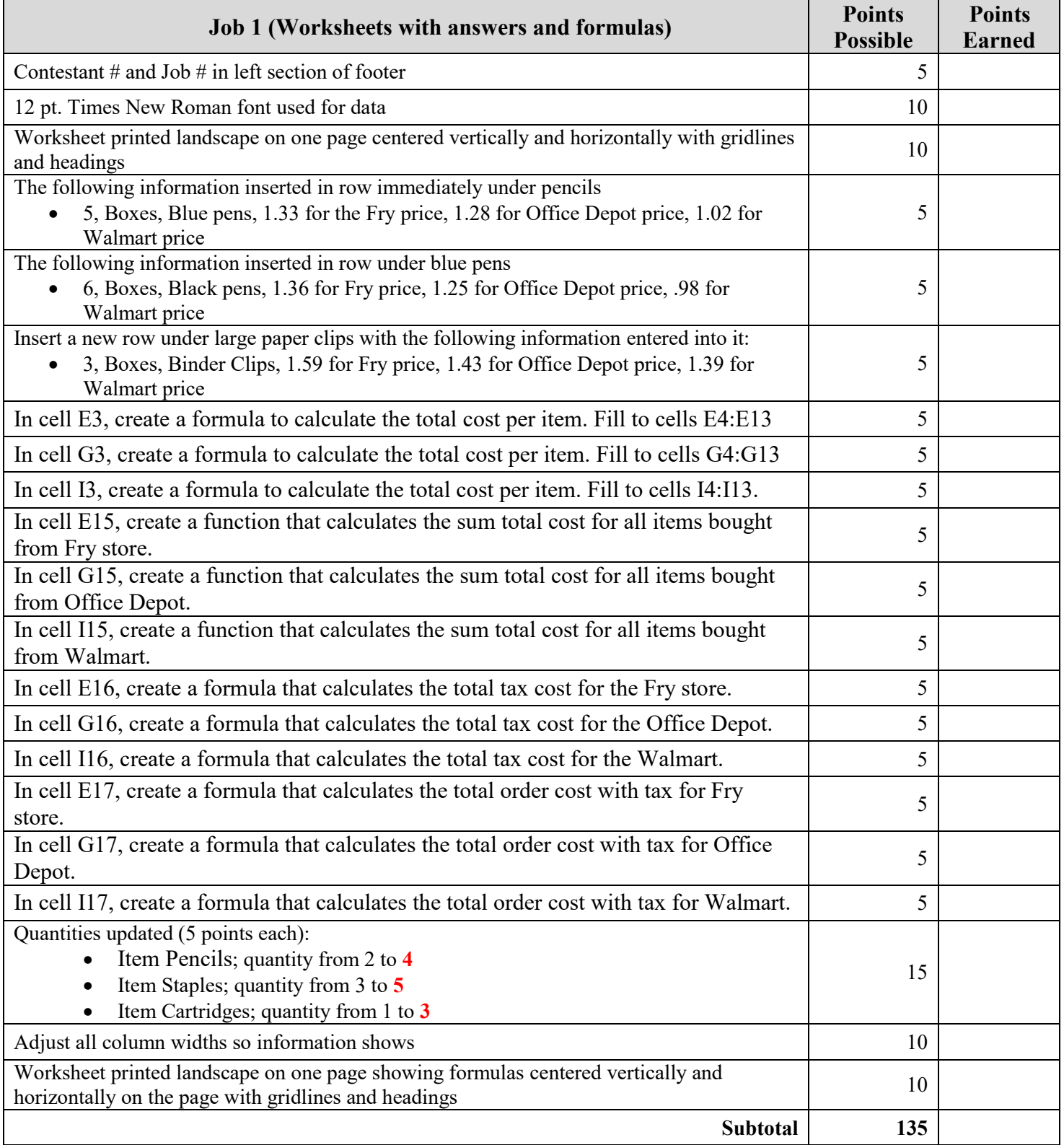

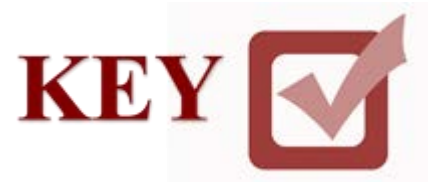

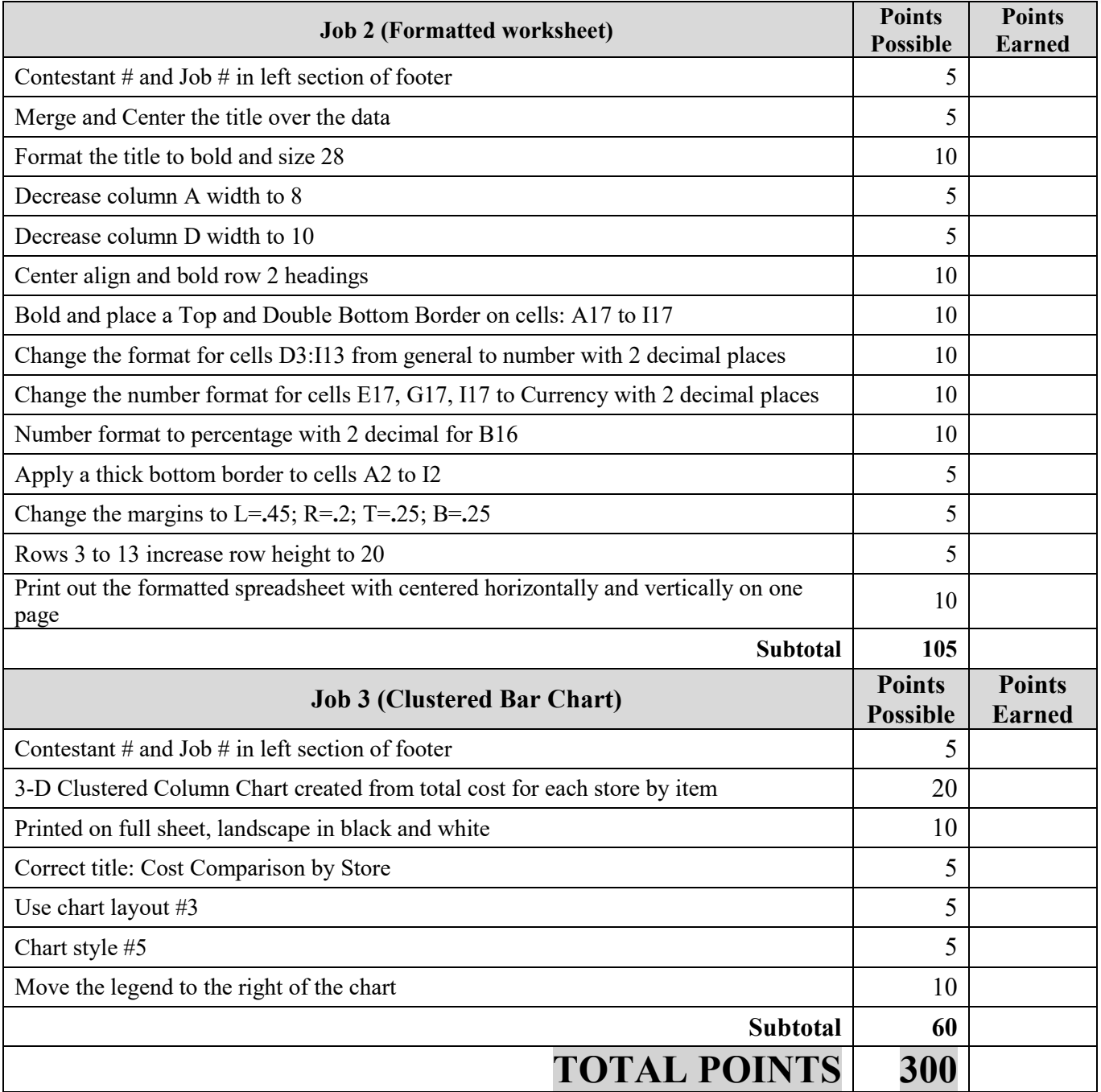

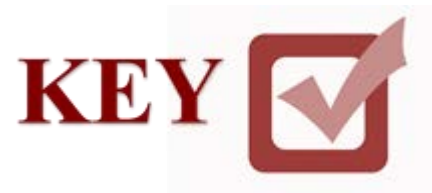

### **JOB 1:** Create Spreadsheet with Formulas

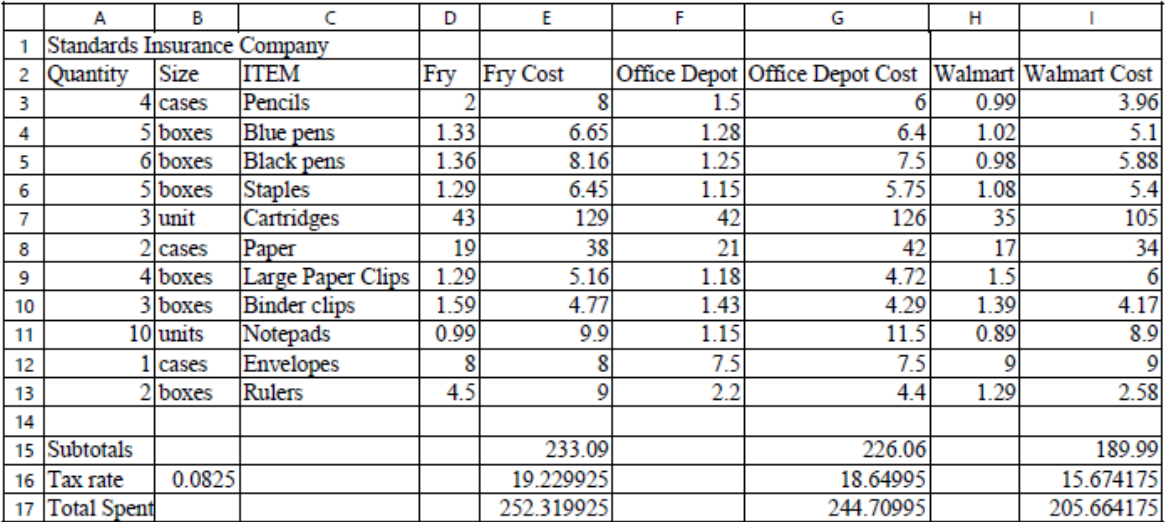

#### Contestant#  $Job1$

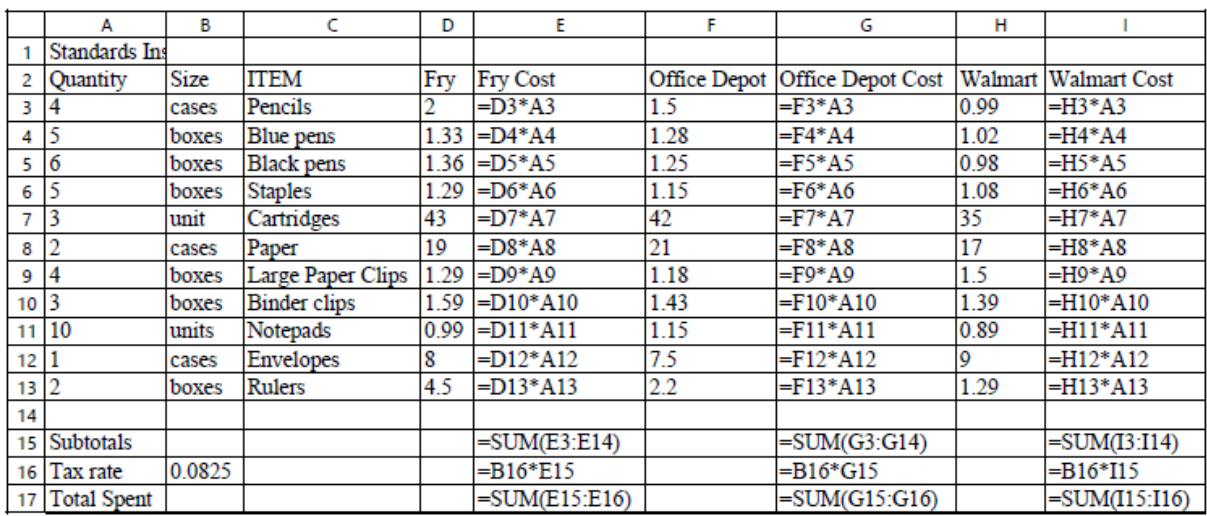

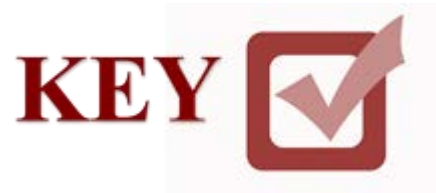

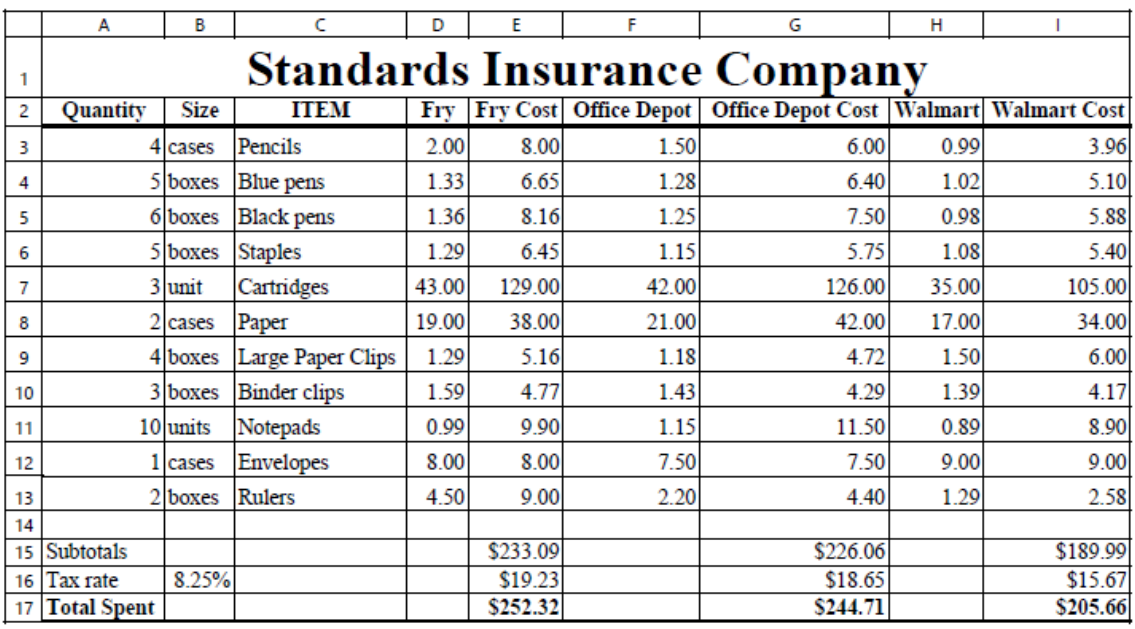

### **JOB 2:** Format the Spreadsheet you created in Job 1

Contestant# Job2

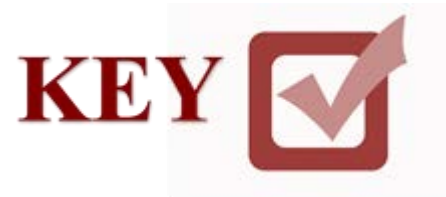

### **JOB 3:** Create a 3-D Clustered Column Chart

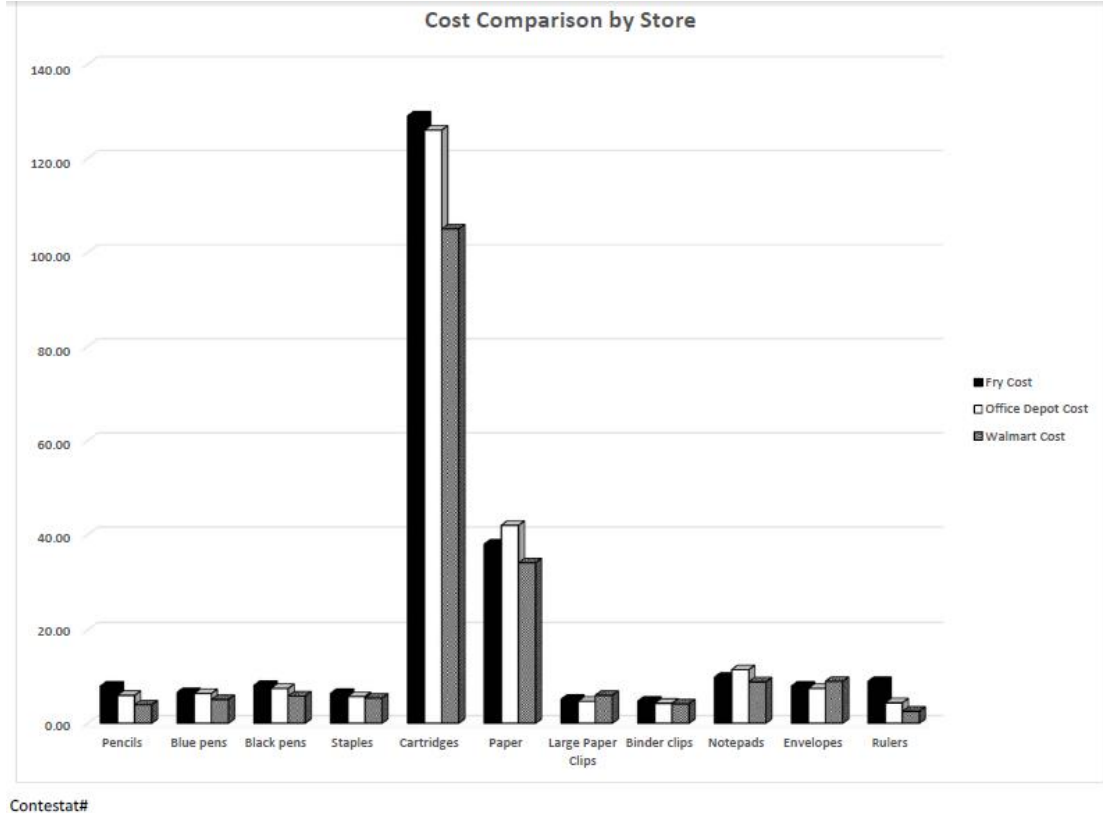

Job3